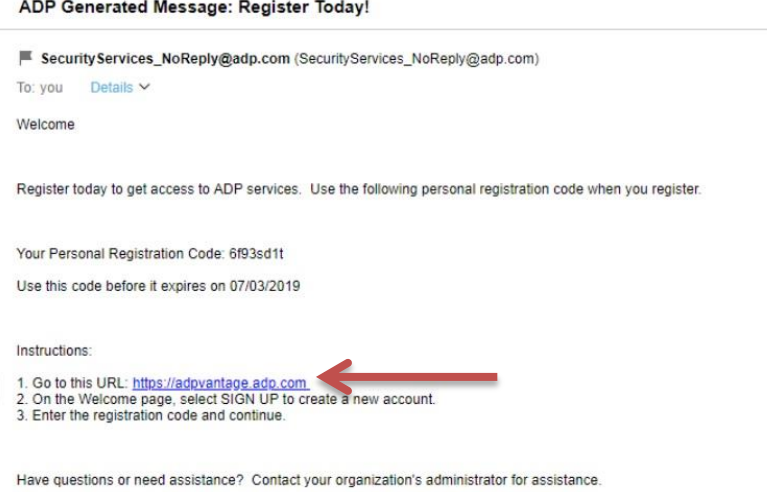

1. When you first register for ADP Vantage, you will receive an email directing you to adpvantage.adp.com.

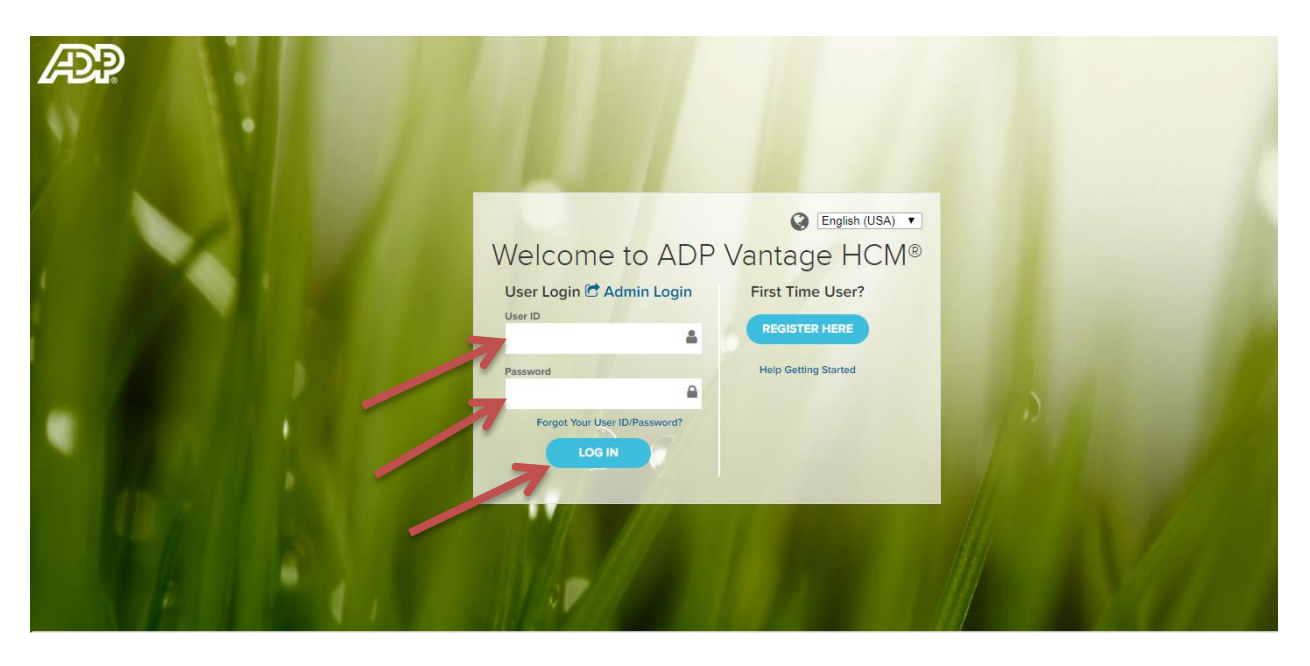

- 2. Enter "User ID"
- 3. Enter "Password"
- 4. Click "LOG IN"

## How to Access Your Pay Statements

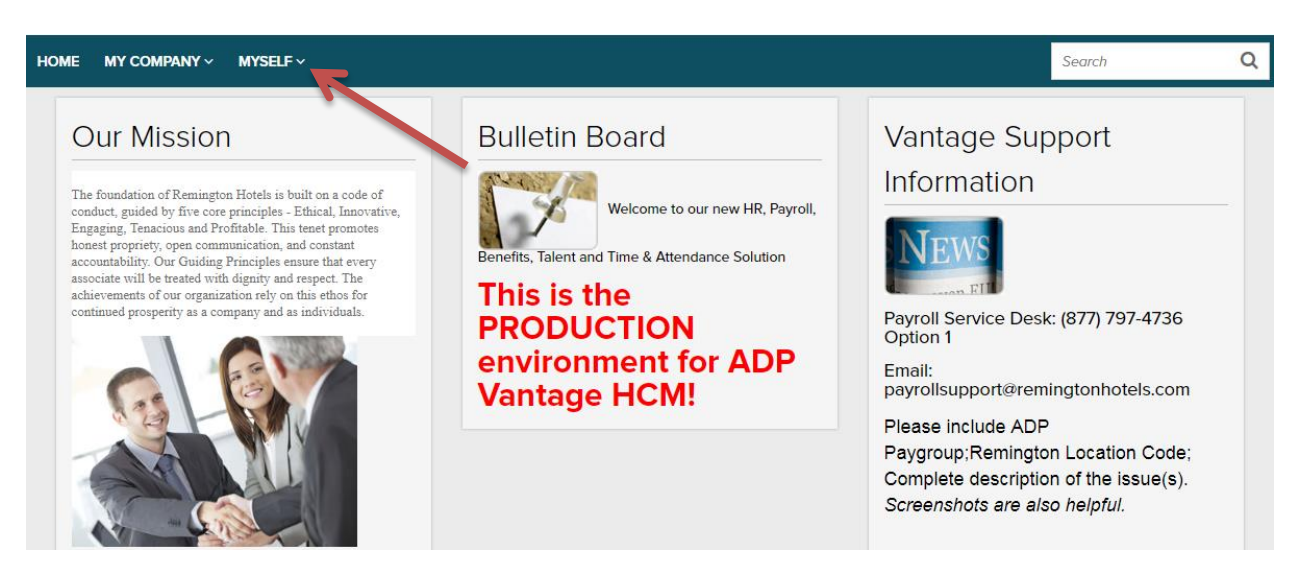

5. Select "Myself"

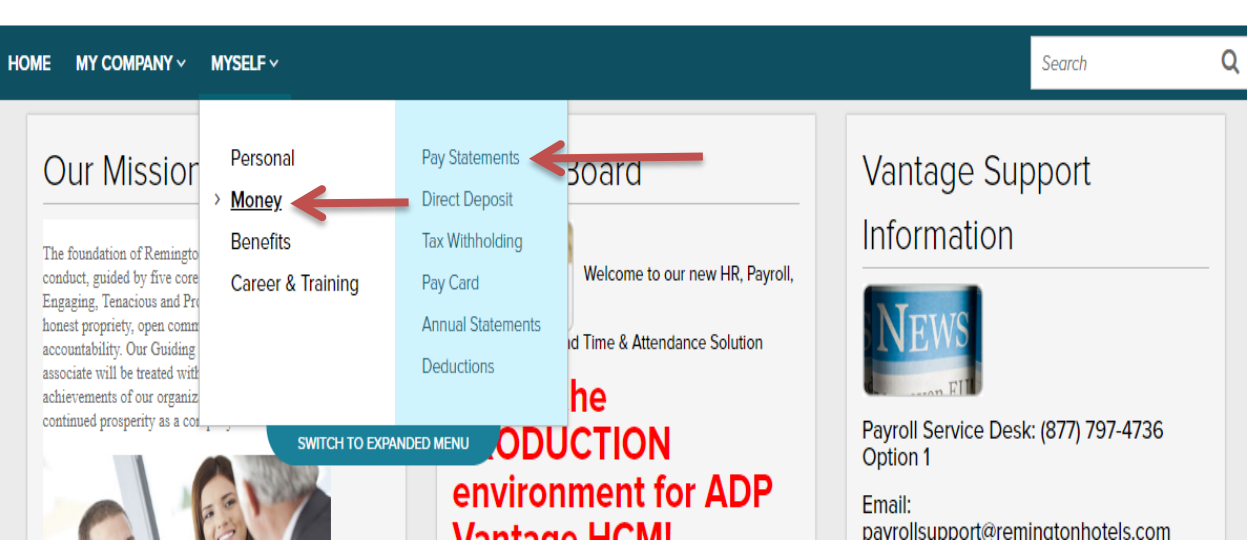

- 6. Select "Money"
- 7. Select "Pay Statements"

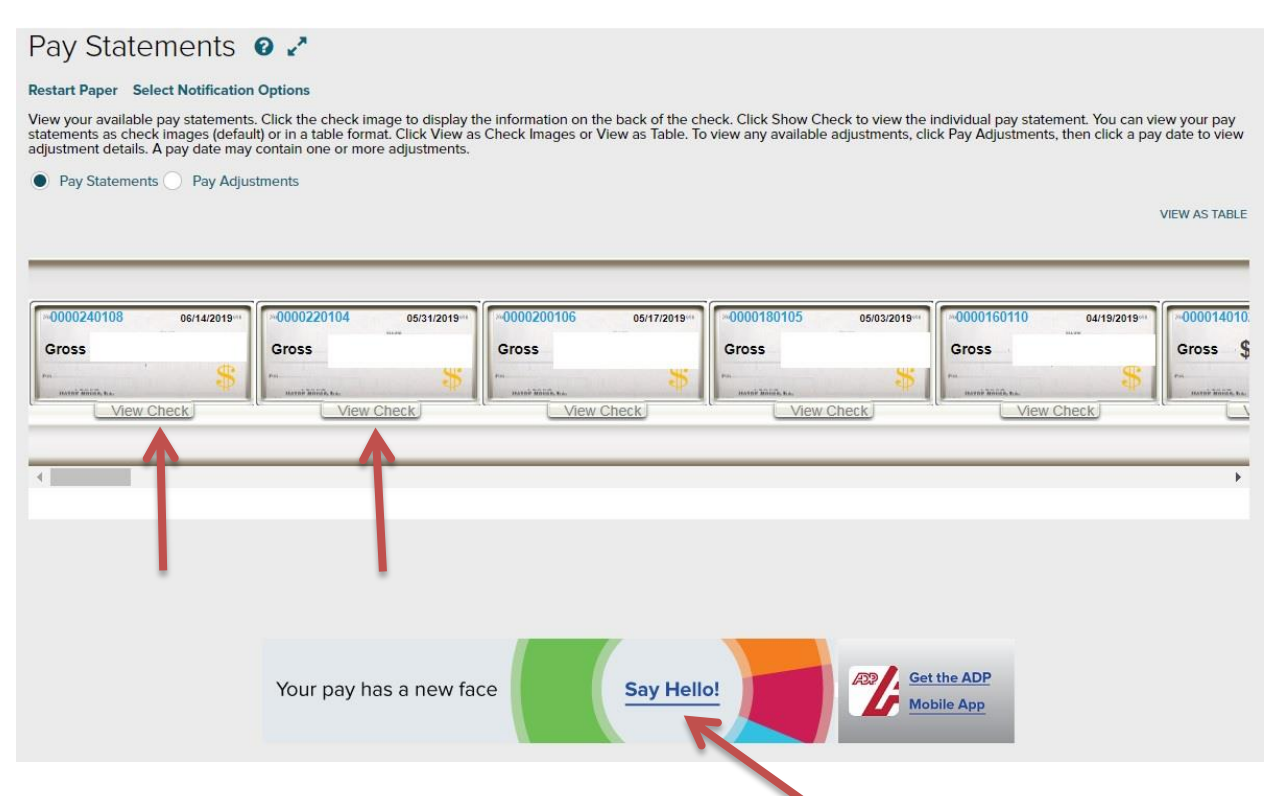

- 8. Select "View Check" to see individual, specific checks
- 9. Select "Say Hello" to take you to your pay history dashboard

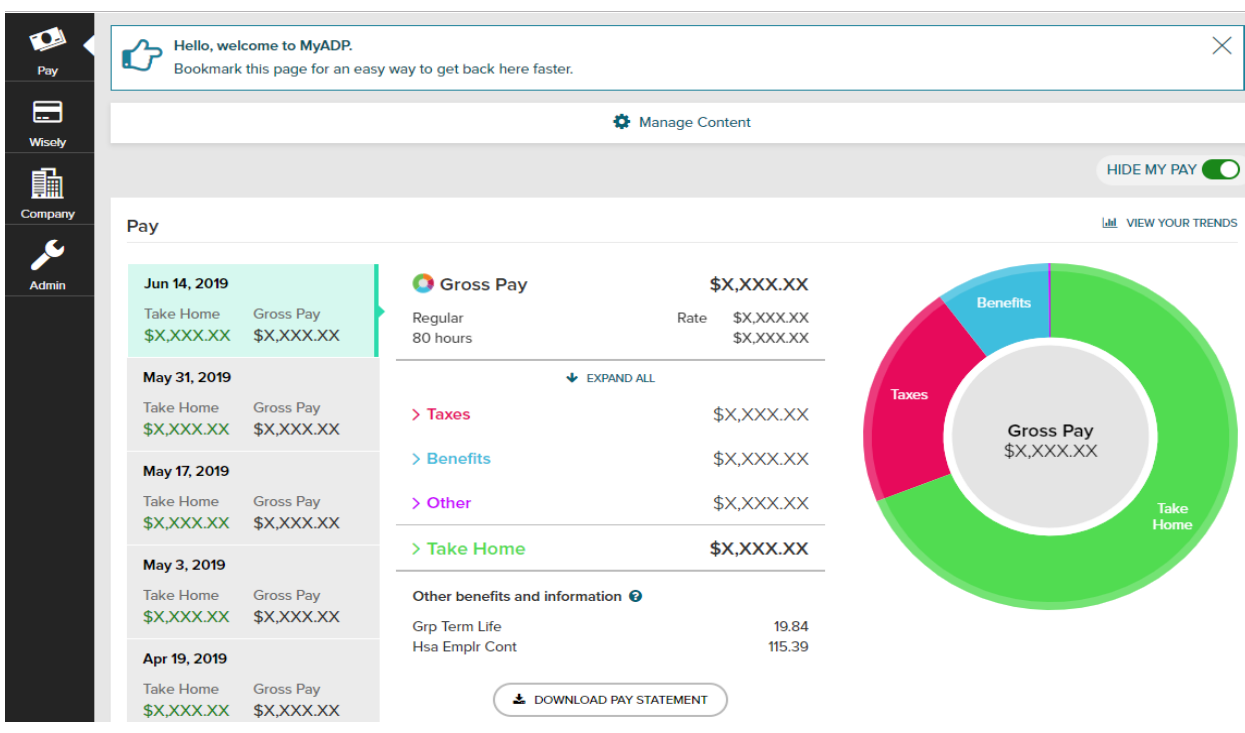

10. Congratulations!! You can now access your pay statements and tax information.